# INS ASSIGNMENT 2

By Gary Tutundjian And Keith Buckley

## **Introduction**

In this assignment we were assigned to groups of two to complete the following assignment.

As a systems administrator you have been asked to implement the following Internet & Network services using Ubuntu for a company called KhufuNet.

Web Server (Apache) with Virtual Hosting two sites. DNS Server (BIND), Primary & Secondary DHCP Server for Ubuntu clients eMail Server (Postfix) & POP/IMAP Server (Dovecot) FTP Server SSH Server File Server (Samba)

Network Printing (CUPS)

The domain name KhufuNet.com has already been registered. Apache will host www.KhufuNet.com and a WordPress instance; blog.KhufuNet.com

Other issue that you will need to address include but are not limited to:

User & Groups

Disk Quotas

Monitoring

Ease of administration

Lab Topology

The lab topology is made up of two PCs running VMware in "Bridged Mode" and connected via a hub. The virtual machines are specified as follows:

- VM1 Ubuntu desktop (DHCP client)
- VM2 Apache Server/Name Server 1/Print Server/Samba Server
- VM3 eMail Server/Name Server 2/DHCP Server/SSH Server/FTP Server
- VM4 Ubuntu desktop (DHCP client)

We had to split up into groups of two, in our group was Gary Tutundjian and Keith Buckley.

Tim made it easier to split up the work by assigning what each VM should have.

Gary will do:

- VM1 Ubuntu desktop (DHCP client)
- VM2 Apache Server/Name Server 1/Print Server/Samba Server

Keith will do:

- VM3 eMail Server/Name Server 2/DHCP Server/SSH Server/FTP Server
- VM4 Ubuntu desktop (DHCP client)

To get the project started we both did a fresh install of ubuntu desktop and ubuntu server.

The following is Gary's part of the report and he will show what he did.

# **Dhcp configuration (UBUNTU DESKTOP)**

First I downloaded the service

**Apt-get install dhcp3-server nano /etc/network/interfaces** (this is to set the interface to use dhcp) comment out the following lines **auto lo iface lo inet loopback iface eth0 inet dhcp**  Next I added the following lines **iface eth0 inet static address 192.168.1.9 netmask 255.255.255.0 gateway 192.168.1.1** 

**broadcast 192.168.1.255** 

**network 192.168.1.0** 

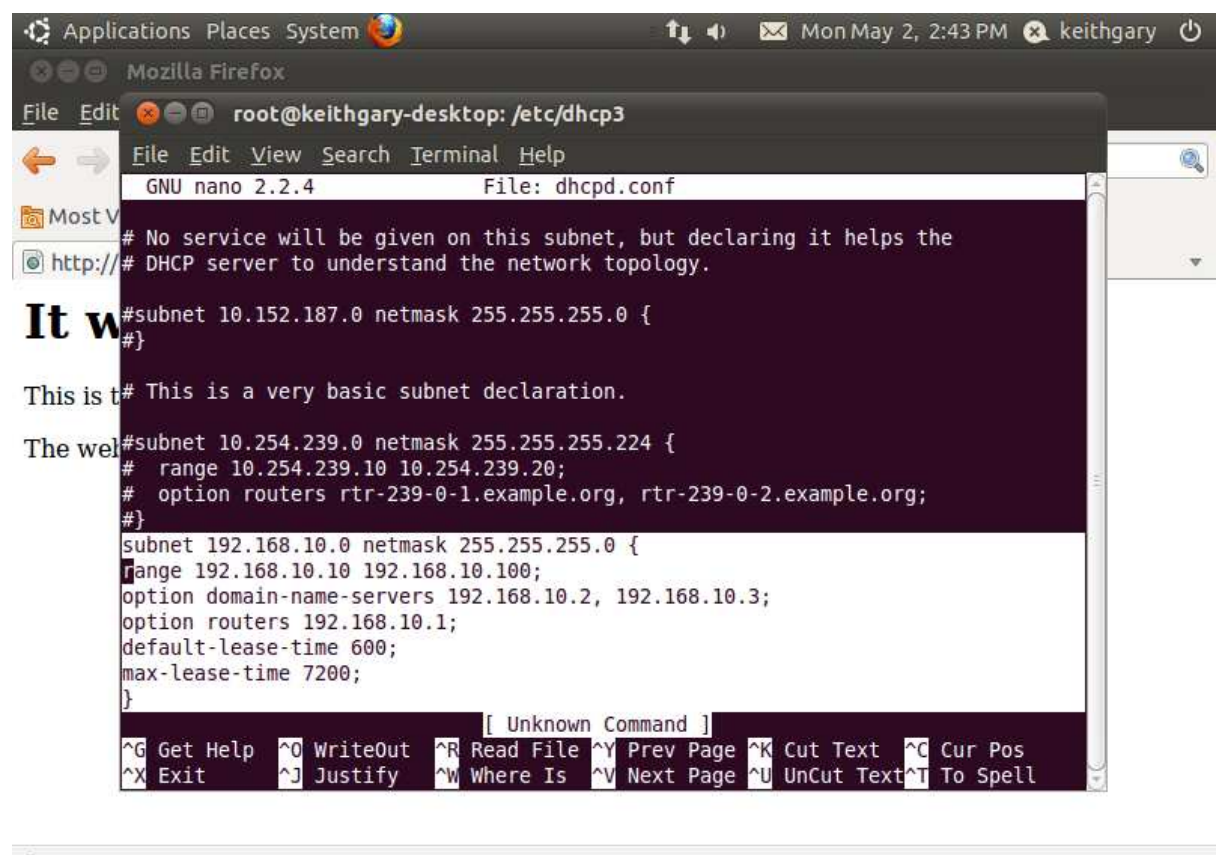

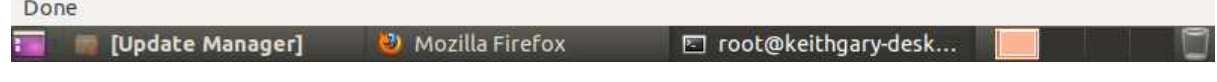

After I changed the networking configurations it was necessary to then restart the networking interfaces

### **/etc/init.d/networking restart**

It is a good idea at this time to backup the dhcp.conf file before changing anything so you have something to revert back to once you've edited it.

**cp /etc/dhcp3/dhcpd.conf dhcpd.backup** 

Then edit the file

**nano /etc/dhcp3/dhcpd.conf** 

I added the following lines to the file:

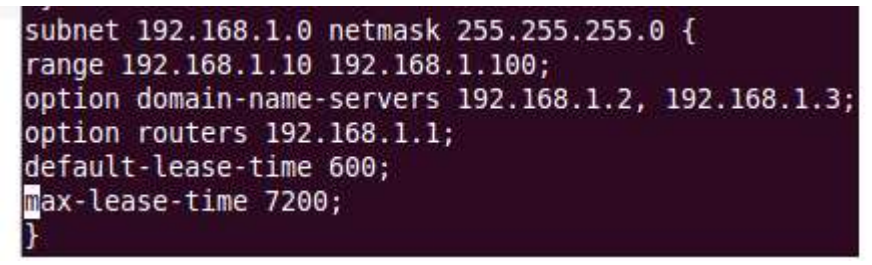

Also in the file /etc/default/dhcp3-server I changed INTERFACES="" to INTERFACES="eth0<sup>®</sup>

# **LAMP Server**

To get apache i issued the following command: Tasksel

Then i checked LAMP Server to install Apache Mysql and PHP all at once.

The screenshot below shows that apache is working.

#### Apache working Deplications Places System 11 4) 83 Mon May 2, 2:04 PM @ keithgary  $\epsilon$ **OCO** Mozilla Firefox File Edit View History Bookmarks Tools Help V Google Q Most Visited v @ Getting Started 2 Latest Headlines v ◎ http://192.168.25.138/ It works! This is the default web page for this server. The web server software is running but no content has been added, yet.

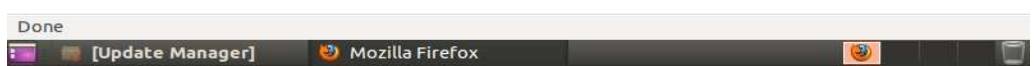

During the installation of LAMP you are required to enter passwords for Mysql as well

It is also a good idea to download and install phpmyadmin at this time as well because it is needed to use with wordpress.

To see of php is working we must create the info.php file in the /var/www directory

In the file enter the following lines

<?php phpinfo(); ?>

To test this you need to go to the web browser on your client and type in this address

http://ipaddressofserver/info.php

#### **Apt-get install phpmyadmin**

After that you must enter the passwords that you wish to use for phpmyadmin. The passwords that I used were 'password'. I used this for everything in this project.

## **Wordpress**

To install wordpress:

**Apt-get install wordpress mv /usr/share/wordpress /var/www # mysql -u root –p** 

**#create database wordpress;** 

**# create admin;** 

**# set password admin = PASSWORD("password");** 

**# grant all privileges on wordpress.\* to admin@localhost identified by 'password';** 

Next I had to edit the sample config file **nano /var/www/wordpress/wp-config-sample.php**  Change the lines to the following database name = wordpress user = admin password = Password that you chose when you entered the GRANT ALL ON wordpress.\* TO wordpressuser IDENTIFIED BY '**password**'; command.

save as wp-config

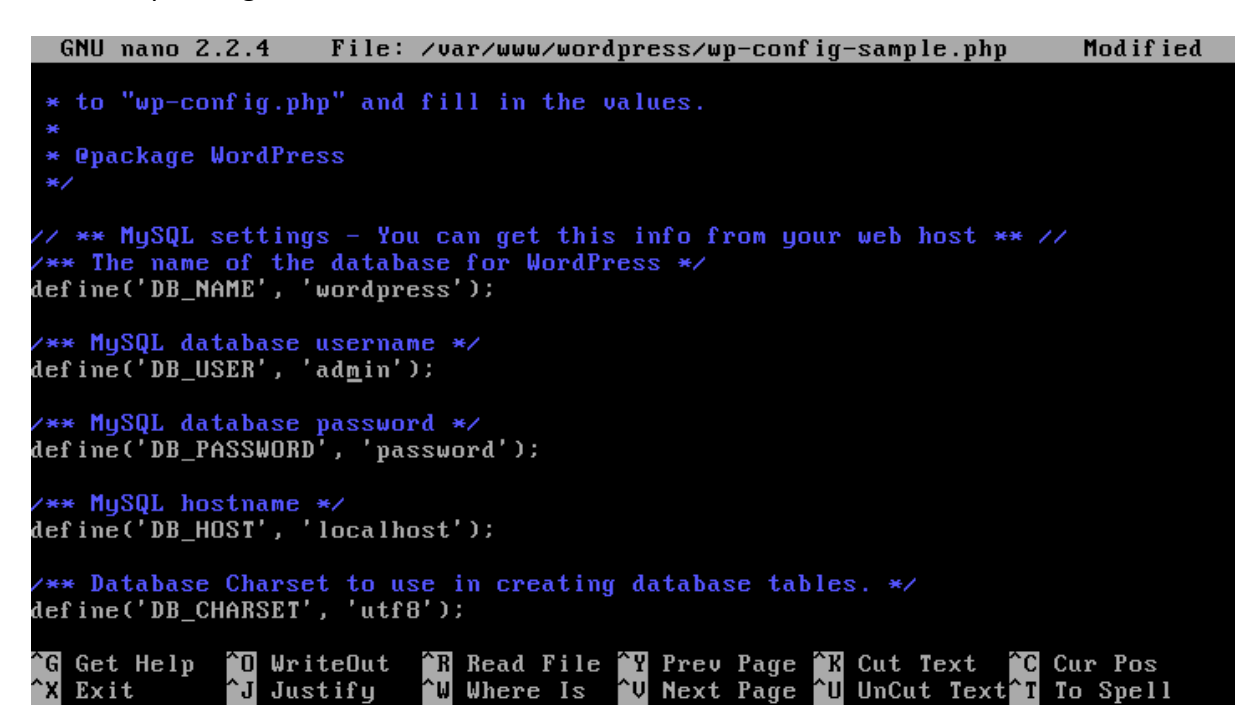

## Khufunet.com Blog up and running

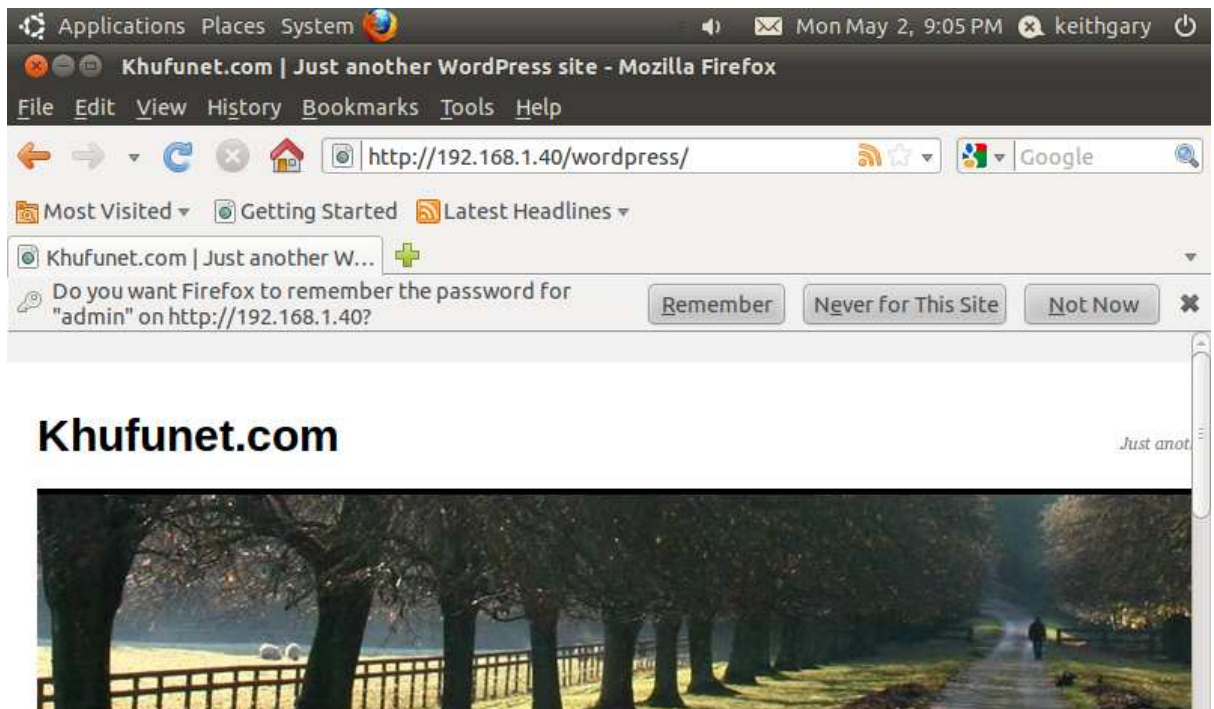

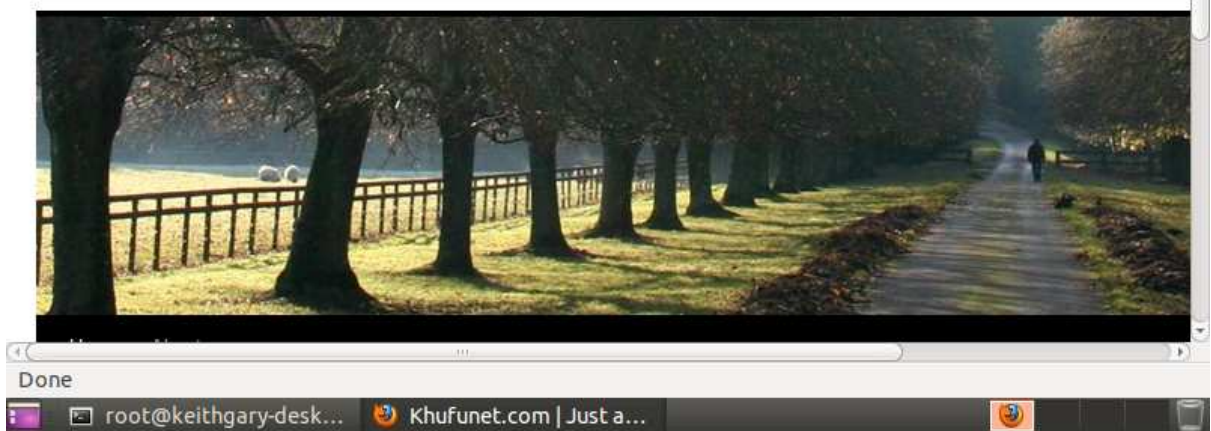

# **Cups Configuration**

The installation of CUPS: **apt-get install cups**  Next I edited the /etc/cups/cupsd.conf to look like the following.

**GNU nano 2.2.4** File: /etc/cups/cupsd.conf # LogLevel debug2 gets usable now MaxLogSize 0 # Administrator user group... SystemGroup lpadmin # Only listen for connections from the local machine. Listen 192.168.1.40:631 Listen localhost:631 Listen /var/run/cups/cups.sock # Show shared printers on the local network. Browsing On BrowseOrder allow,deny BrowseAllow @LOCAL BrowseLocalProtocols CUPS dnssd **BrowseAddress @LOCAL** # Default authentication type, when authentication is required... TR Read File TV Prev Page TR Cut Text TC Cur Pos<br>TW Where Is TV Next Page TV UnCut Text T To Spell ^O WriteOut G Get Help  $x$  Exit  $\mathbf{\hat{J}}$  Justify **GNU nano 2.2.4** File: /etc/cups/cupsd.conf Modified # Restrict access to the server... <Location /> Order allow.denu Allow localhost Allow 192.168.1.\* </Location> # Restrict access to the admin pages... <Location /admin> # Restrict access to configuration files... <Location /admin/conf><br>AuthType Default Require user @SYSTEM Order allow, deny Allow localhost<br>Allow 192.168.1.20 </Location> ^G Get Help **X** Exit

Next You need to restart the cups service by issuing the following command:

#### **restart cups**

Go to 192.168.1.40:631 which is the server that is running cups. Use a web browser on the ubuntu client to see if cups is working

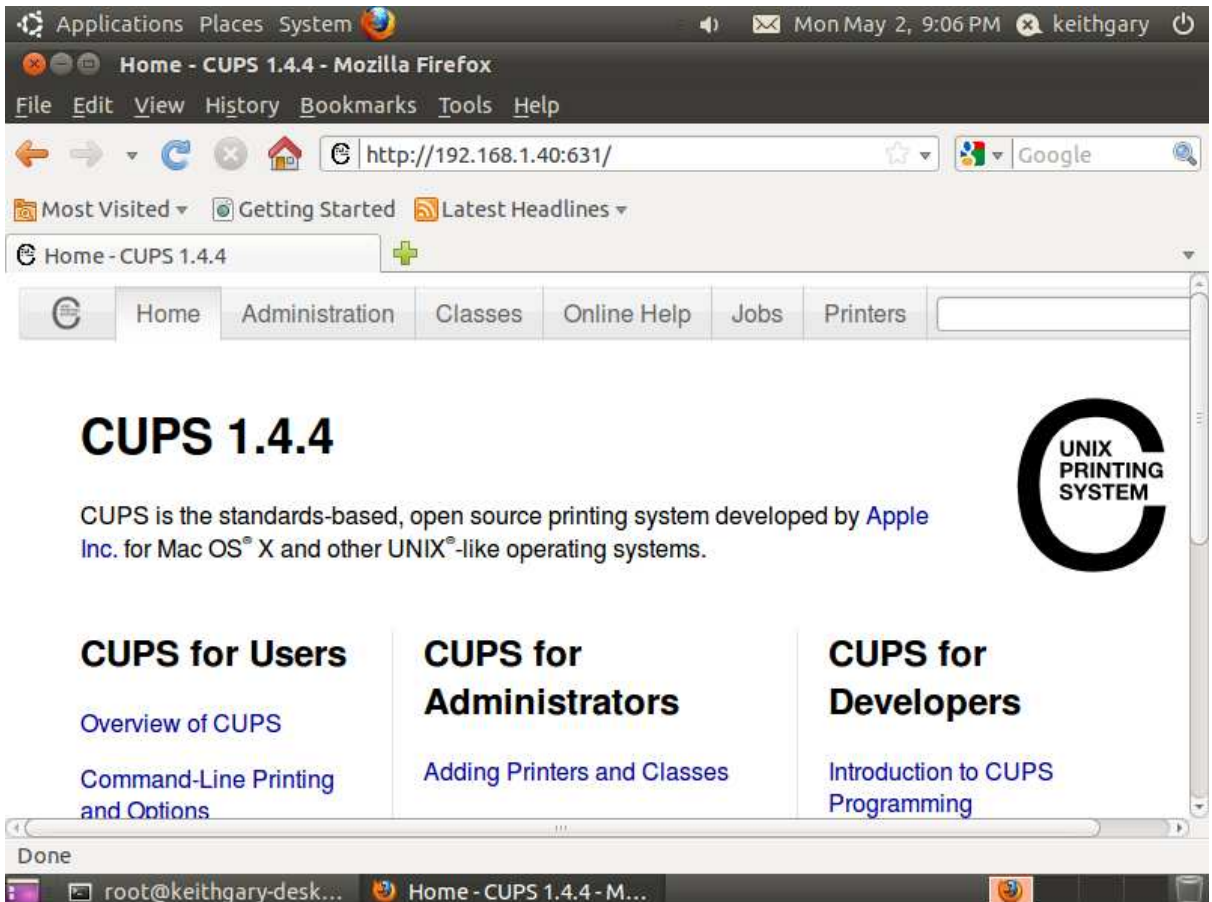

As you can see from the screen shot above the cups service is up and running

# **Samba**

To get samba issue the following command: apt-get install samba Then make a directory /share by using this command mkdir –m 0777 /share

I added the following lines from where it says security = user:

**Guest account = nobody [Share] comment = Guest access share Path = /Share browseable = yes writeable = yes quest ok = yes** 

#### **public = yes**

```
GNU nano 2.2.4
                                                                                       Modified
                                 File: /etc/samba/smb.conf
# in this server for every user accessing the server. See
 /usr/share/doc/samba-doc/htmldocs/Samba3-HOWTO/ServerType.html
# in the samba-doc package for details.
security = user
guest account = nobody
[Share]
comment = Guest access share
path = \sqrt{share}brouseable = yeswriteable = yes
quest ok = \bar{q}public = yes# You may wish to use password encryption. See the section on<br># 'encrypt passwords' in the smb.conf(5) manpage before enabling.<br>encrypt passwords = true
# If you are using encrypted passwords, Samba will need to know what
# password database type you are using.
   passdb backend = tabsam
                                AR Read File AY Prev Page AR Cut Text AC Cur Pos<br>^W Where Is ^V Next Page ^U UnCut Text^T To Spell
ń
   Get Help
                10 WriteOut
                                W Where Is
^xl
   Exit
                J Justify
```
Next restart samba

#### **Service smbd restart**

#### **Installing BIND**

To get BIND initially we will enter this command: **apt-get install bind9** 

Next we will have to edit the /etc/bind/named.conf.local to look like the following **nano /etc/bind/name.conf.local** 

we are adding the last 8 lines that are in the following screenshot

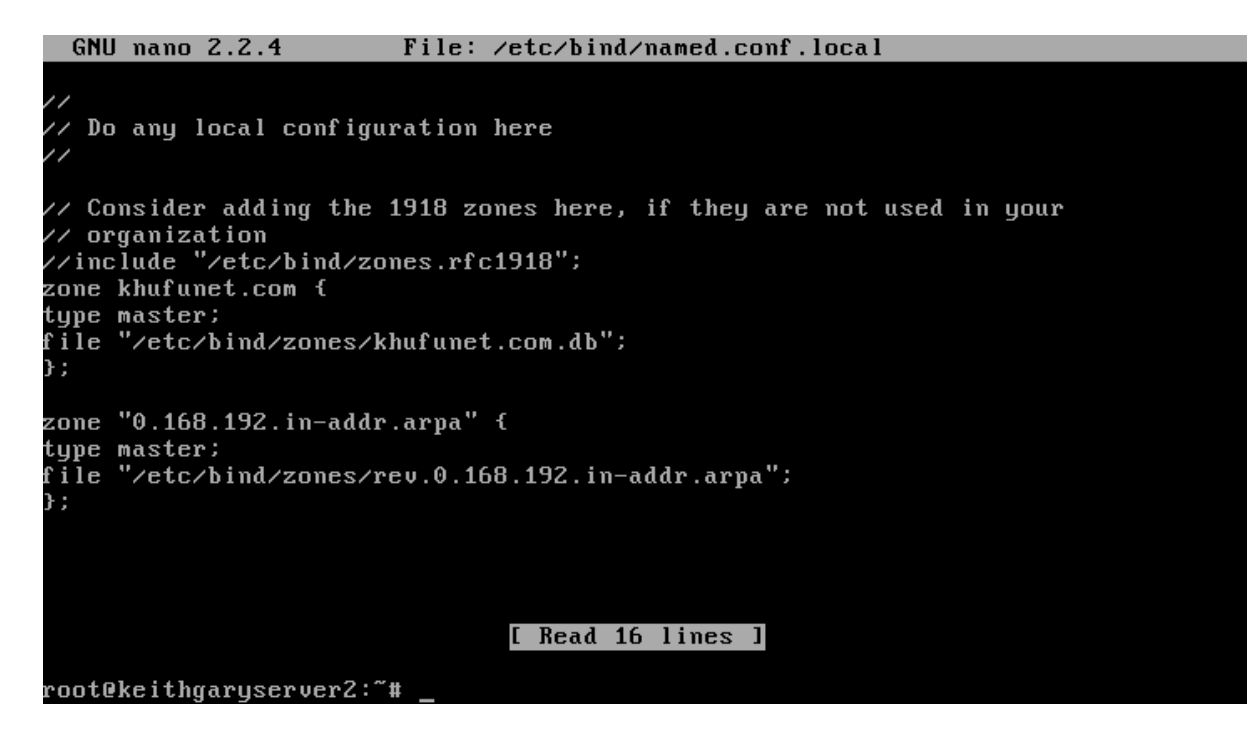

Next we will have to edit the /etc/bind/named.conf.options to look like the following **nano /etc/bind/name.conf.options** 

Edit the /etc/bind/named.conf.options file to look like the following **nano /etc/bind/named.conf.options** 

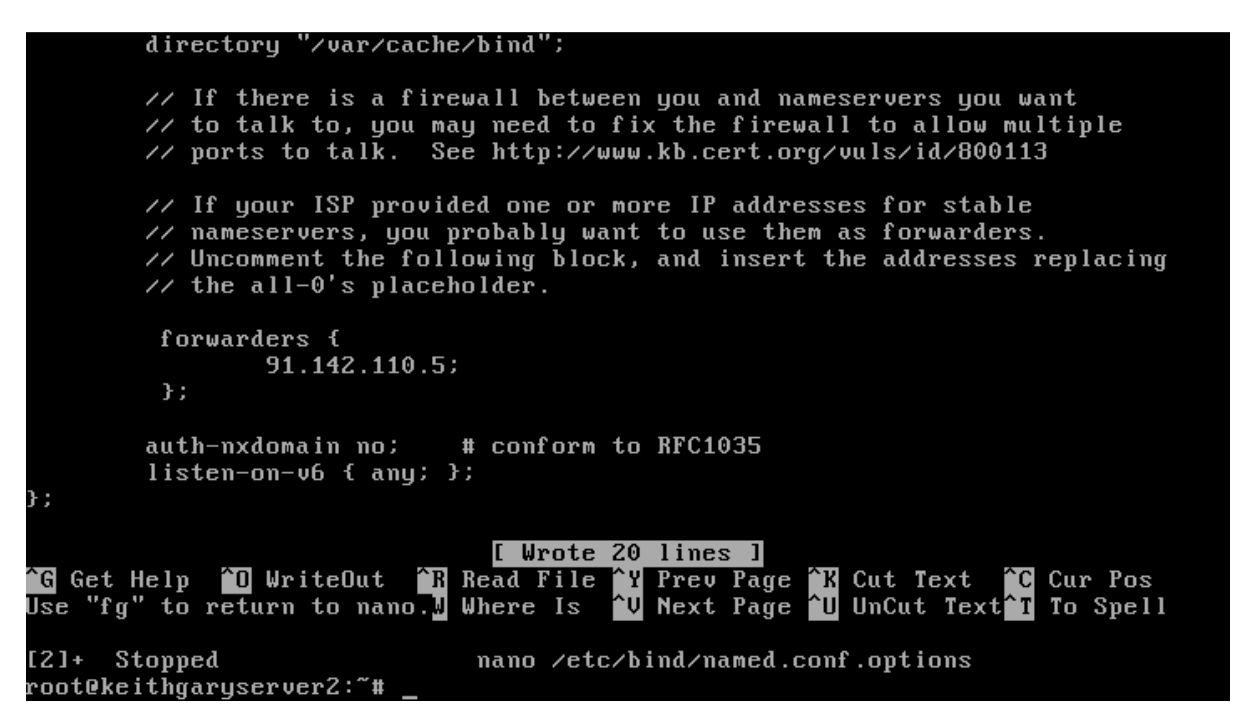

## **Configuring BIND9**

Make the directory /etc/bind/zones/

Mkdir /etc/bind/zones

Create the file khufunet.com.db in the /etc/bind/zones directory nano /etc/bind/zones/khufunet.com.db

And enter the same data that I have entered

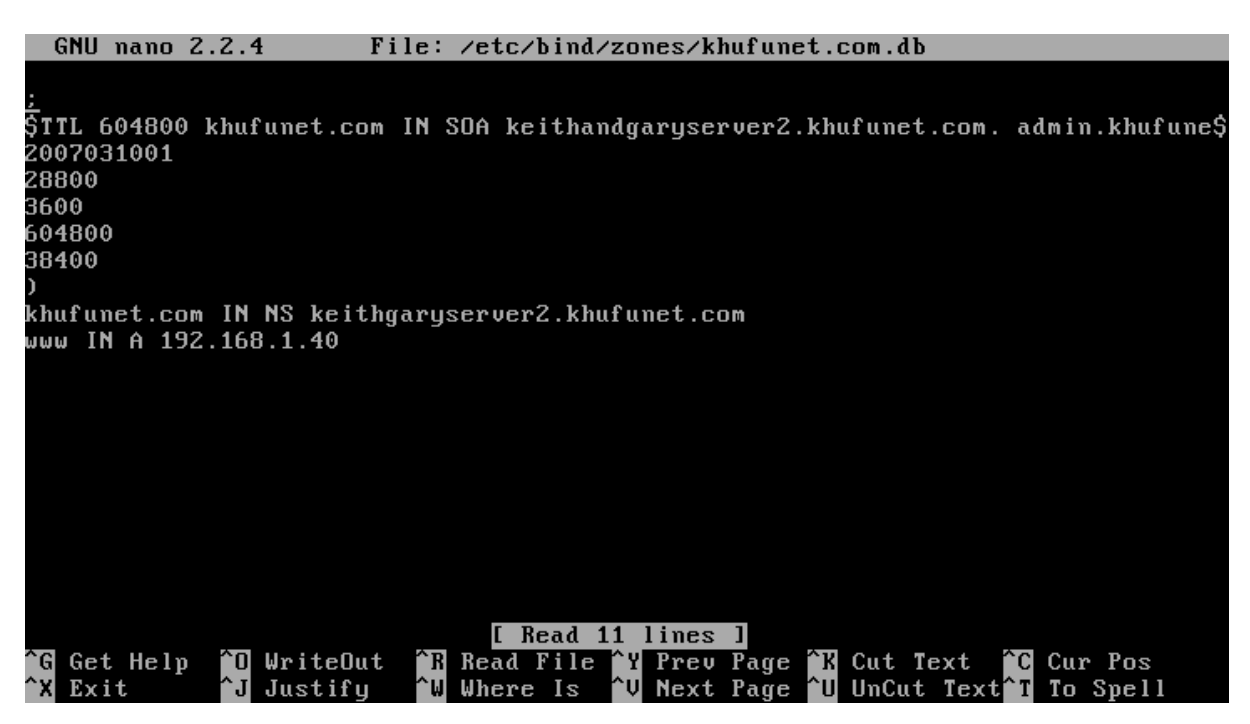

Also make the reverse Reverse DNS Zone file called rev.0.168.192.in-addr.arpa and put it in the /etc/bind/zones dir. Enter the following data into this file

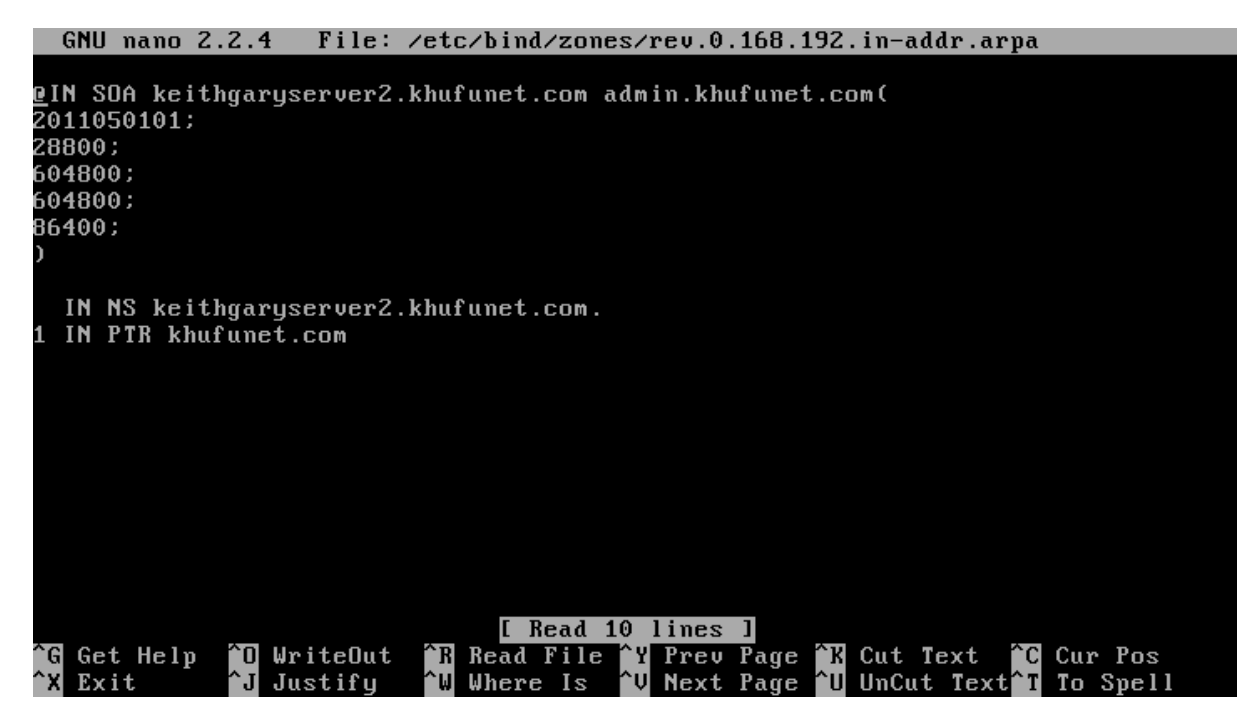

Next you should restart bind

/etc/init.d/bind9 restart

Then we should edit the resolv.conf file to look like the following

Changing /etc/resolv.conf

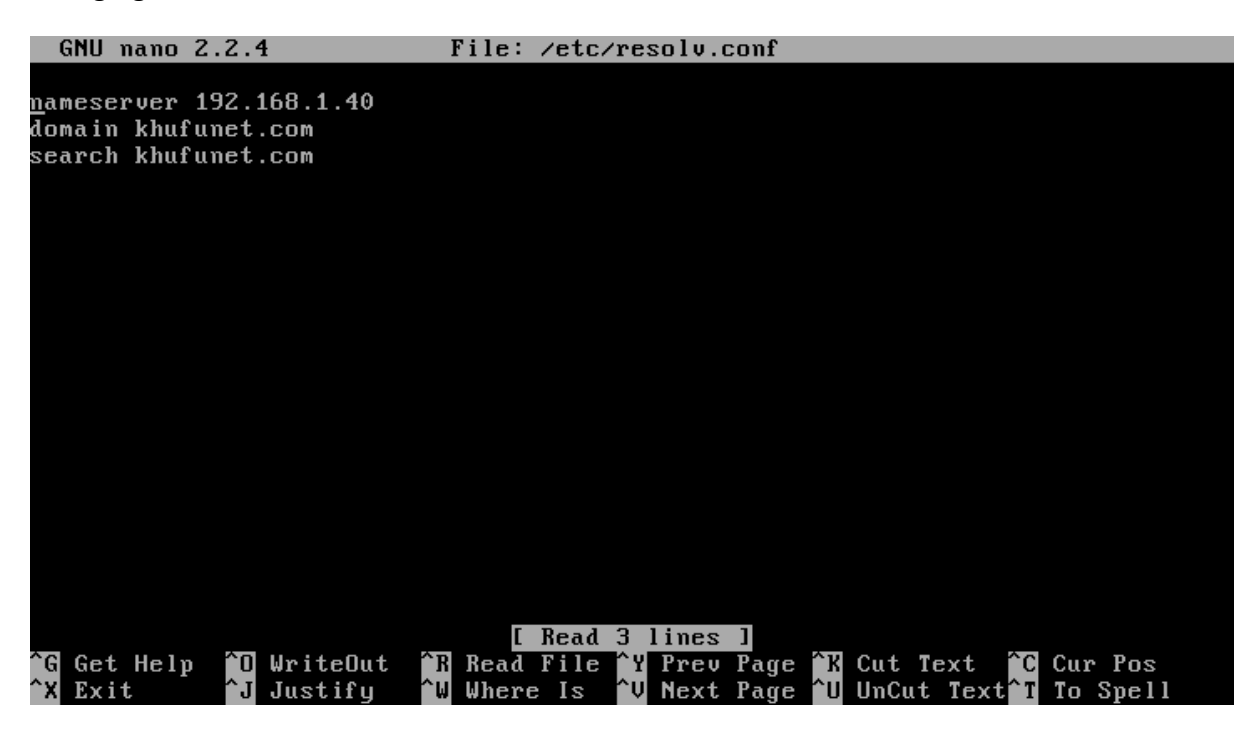

The next thing to do is to test the DNS by entering the following command

Dig khufunet.com

Result from dig khufunet.com

inet addr:127.0.0.1 Mask:255.0.0.0 inct dddr: ::1/128 Scope:Host<br>
UP LOOPBACK RUNNING MTU:16436 Metric:1<br>
RX packets:62 errors:0 dropped:0 overruns:0 frame:0<br>
TX packets:62 errors:0 dropped:0 overruns:0 carrier:0 collisions:0 txqueuelen:0<br>RX bytes:6222 (6.2 KB) TX bytes:6222 (6.2 KB) root@keithgaryserver2:~# dig khufunet.com <<>> DiG 9.7.1-P2 <<>> khufunet.com :: global options: +cmd :: Got answer: ;; ->>HEADER<<- opcode: QUERY, status: SERVFAIL, id: 13795<br>;; ->>HEADER<<- opcode: QUERY, status: SERVFAIL, id: 13795<br>;; flags: qr rd ra; QUERY: 1, ANSWER: 0, AUTHORITY: 0, ADDITIONAL: 0 :: QUESTION SECTION: :khufunet.com. **IN**  $\hat{B}$ :: Query time: 2 msec<br>:: SERVER: 192.168.1.40#53(192.168.1.40)<br>:: WHEN: Mon May 2 19:13:56 2011<br>:: MSG SIZE rcvd: 30 root@keithgaryserver2:~#

#### **The following is the actions taken by Keith Buckley and recorded below:**

## **Installing DHCP on client server:**

#### **COMMANDS USED:**

#apt-get install dhcp3-server

Make sure it is in bridged mode.

#Nano /etc/network/interfaces

Comment out (#) :

Auto eth0

Iface lo inet loopback

Then enter the following:

Iface eth0 inet static

Address 192.168.1.30

Netmask 255.255.255.0

Gateway 192.168.1.1

save and exit

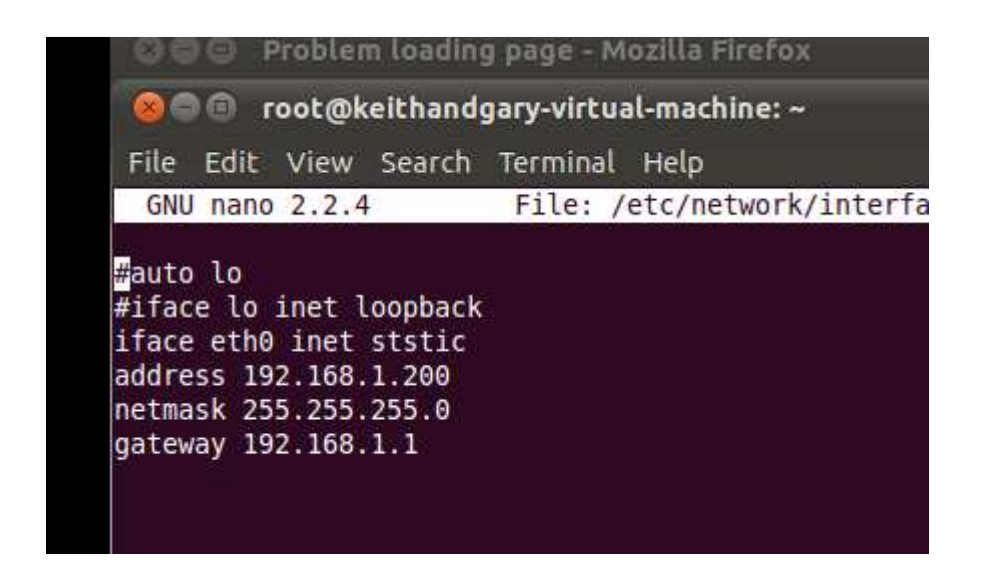

/etc/dhcp3/dhcp.conf

#cp /etc/dhcp3/dhcp.conf dhcpd.backup

#Nano /etc/dhcp3/dhcpd.conf

Uncomment and change the following:

**GNU nano 2.2.4** File: /etc/dhcp3/dhcpd.conf # which we don't really recommend. #subnet 10.254.239.32 netmask 255.255.255.224 { # range dynamic-bootp 10.254.239.40 10.254.239.60; # option broadcast-address 10.254.239.31; option routers rtr-239-32-1.example.org;  $\mathbf{H}$  $#$ } # A slightly different configuration for an internal subnet. subnet 192.168.1.0 netmask 255.255.255.0 { range 192.168.1.10 192.168.1.100; option domain-name-servers 192.168.1.2,192.168.1.3;<br>option domain-name "keithandgary.localhost";<br>option routers 192.168.1.1; # option broadcast-address 10.5.5.31; default-lease-time 6000; max-lease-time 72000;

Subnet <ip add> netmask 255.255.255.0 {

Range(ip add> 192.168.1.100;

Option routers 192.168.1.1;

Option domain-name-servers 192.168.1.2, 192.168.1.3;

Default-lease-time 6000;

Max-lease-time 72000;

}

```
# BOOTP or DHCP. Hosts for which no fixed address is specified can out as the booted with DHCP, unless there is an address range on the subnet
                     Hosts for which no fixed address is specified can only
# to which a BOOTP client is connected which has the dunamic-bootp flag
# set.
host keithandgary {
  hardware ethernet 00:0c:29:5d:d6:19;
option host-name "keithandgary";
fixed-address 192.168.1.40;
```
Host keithandgary {

#ls

Hardware Ethernet 00:0c:29:5d:d6:19;

Option host-name "keithandgary";

Fixed-address 192.168.1.20;

}

Save and exit

#nano /etc/default/dhcp3-server

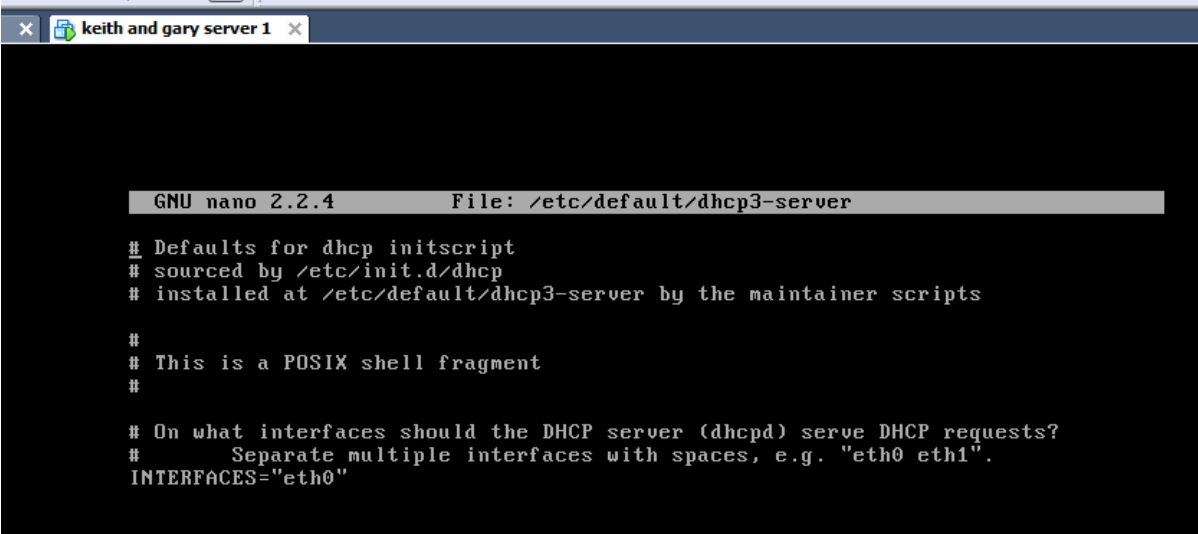

Interfaces = "eth0"

Restart systems:

/etc/init.d/dhcp3-server start

# **Installing FTP on the server**

#### **Change to NAT mode**

#### #aptitude install vsftpd

#Nano /etc/vsftpd.conf

Anonymous\_enable= YES

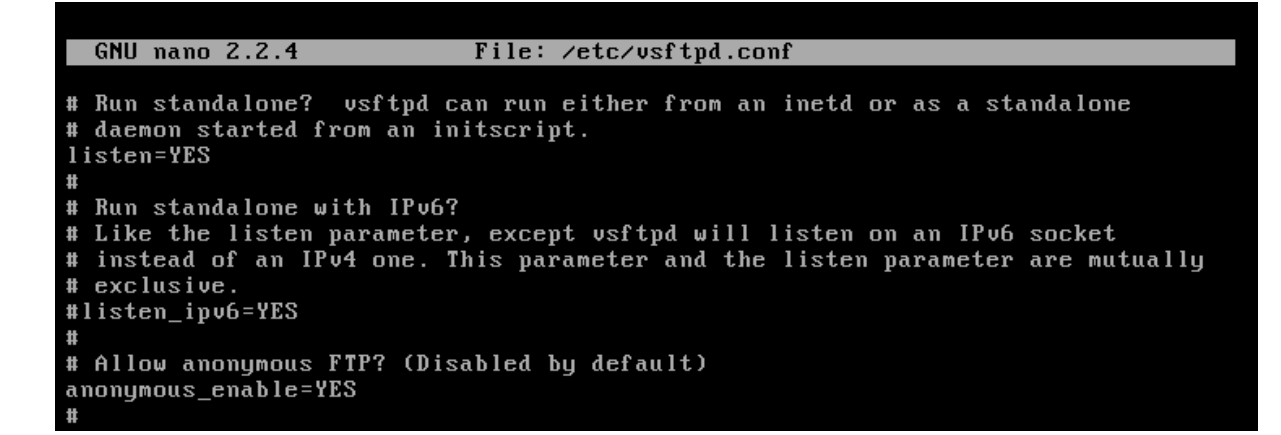

#Mkdir /srv/files/ftp

#usermod –d /srv/files/ftp ftp

#restart vsftpd

Copy files to /srv/files/ftp

Use to upload files:

#Nano /etc/vsftpd.conf

Write\_enable = yes

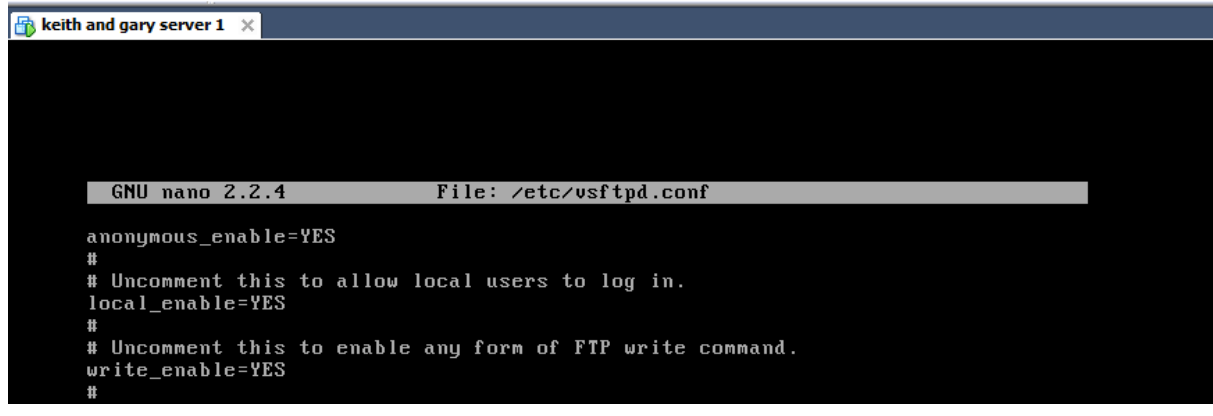

#Restart vsftpd

Uncomment out

Anon upload enable= YES

**GNU nano 2.2.4** File: /etc/usftpd.conf anonymous\_enable=YES  $\#$ # Uncomment this to allow local users to log in. local\_enable=YES  $\mathbf{H}$ # Uncomment this to enable any form of FTP write command. write\_enable=YES  $\#$ # Default umask for local users is 077. You may wish to change this to 022, # if your users expect that (022 is used by most other ftpd's) #local\_umask=022  $\mathbf{H}$ # Uncomment this to allow the anonymous FTP user to upload files. This only # has an effect if the above global write enable is activated. Also, you will # obviously need to create a directory writable by the FTP user. anon\_upload\_enable=YES

#### **SECURING FTP:**

Nano /etc/vsftpd.conf

chroot\_local\_user=YES  $\#$ # You may specify an explicit list of local us # four may speeing an expresse first of focal ask # users to NOT chroot(). chroot\_local\_user=YES chroot list enable=YES # (default follows) chroot\_list\_file=/etc/vsftpd.chroot\_list

#### **Uncomment out**

Chroot\_local\_user=yes

Chroot list user = YES

Chroot list enable =TES

Chroot list  $file = /etc/vsftpd.chroot$  list

Ssl\_enable = YES

Save and exit

#restart vsftpd

#nano /etc/shells

Add /usr/sbin/nologin

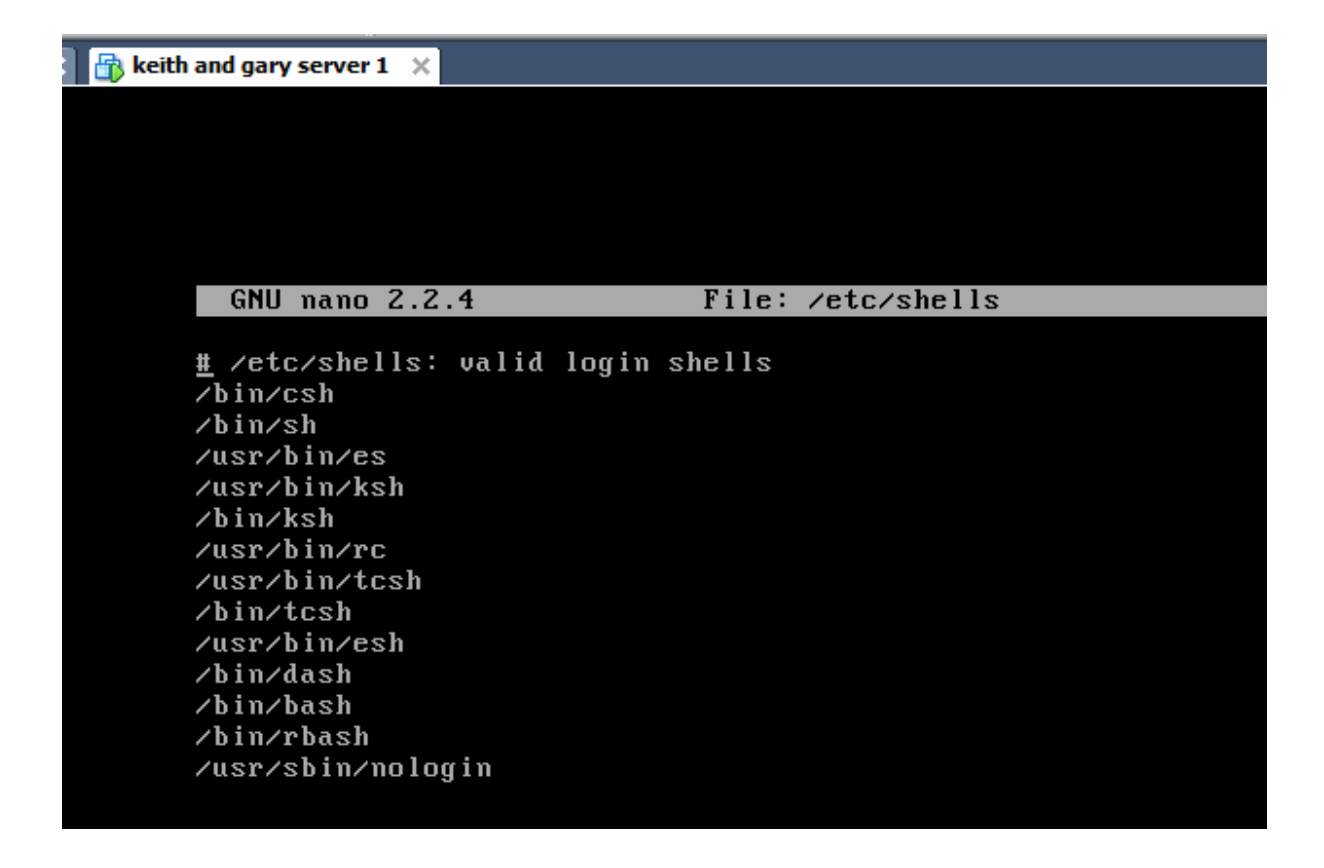

# **Installing SSH**

#### **Opening ssh:**

#Apt-get install openssh-client

#Apt-get install openssh-server

#Cp /etc/ssh/sshd\_config /etc/ssh/sshd\_config.original

#Chmod a-w /etc/ssh/sshd\_config.original

Nano /etc/ssh/sshd\_config

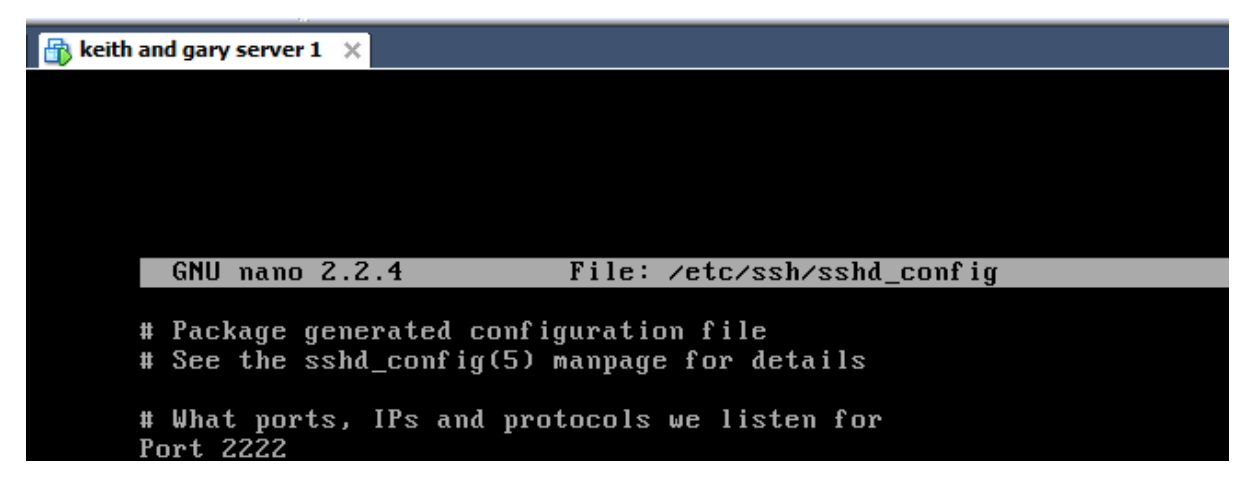

Change port to 2222

And add pubkeyAuthentication yes

Make sure they are both commented out.

```
rermitnoottogin ges
StrictModes yes
RSAAuthentication yes
PubkeyAuthentication yes
```
#Nano /etc/issue.net

Edit the banner the enable it by uncommenting it in the file below:

#Nano /etc/ssh/sshd\_config

#MaxStartups 10:30:60 Banner /etc/issue.net\_

# /etc/init.d/ssh restart

SSH KEYS

#Ssh-keygen –t dsa

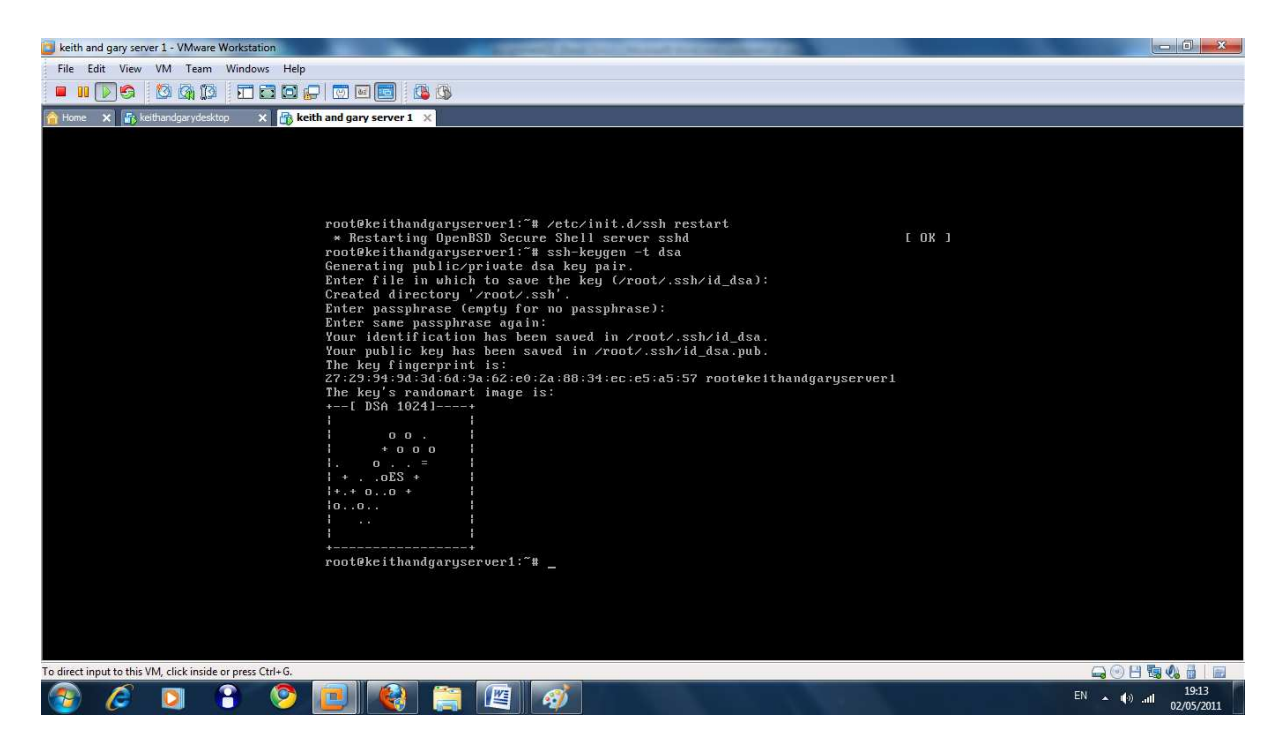

#### #Ssh-copy-id <username>@remotehost

#Chmod 600 .ssh/authorized\_keys

DHCP for server: #apt-get install dhcp3-server

Bridged mode

#nano /etc/network/interfaces

Change to the following:

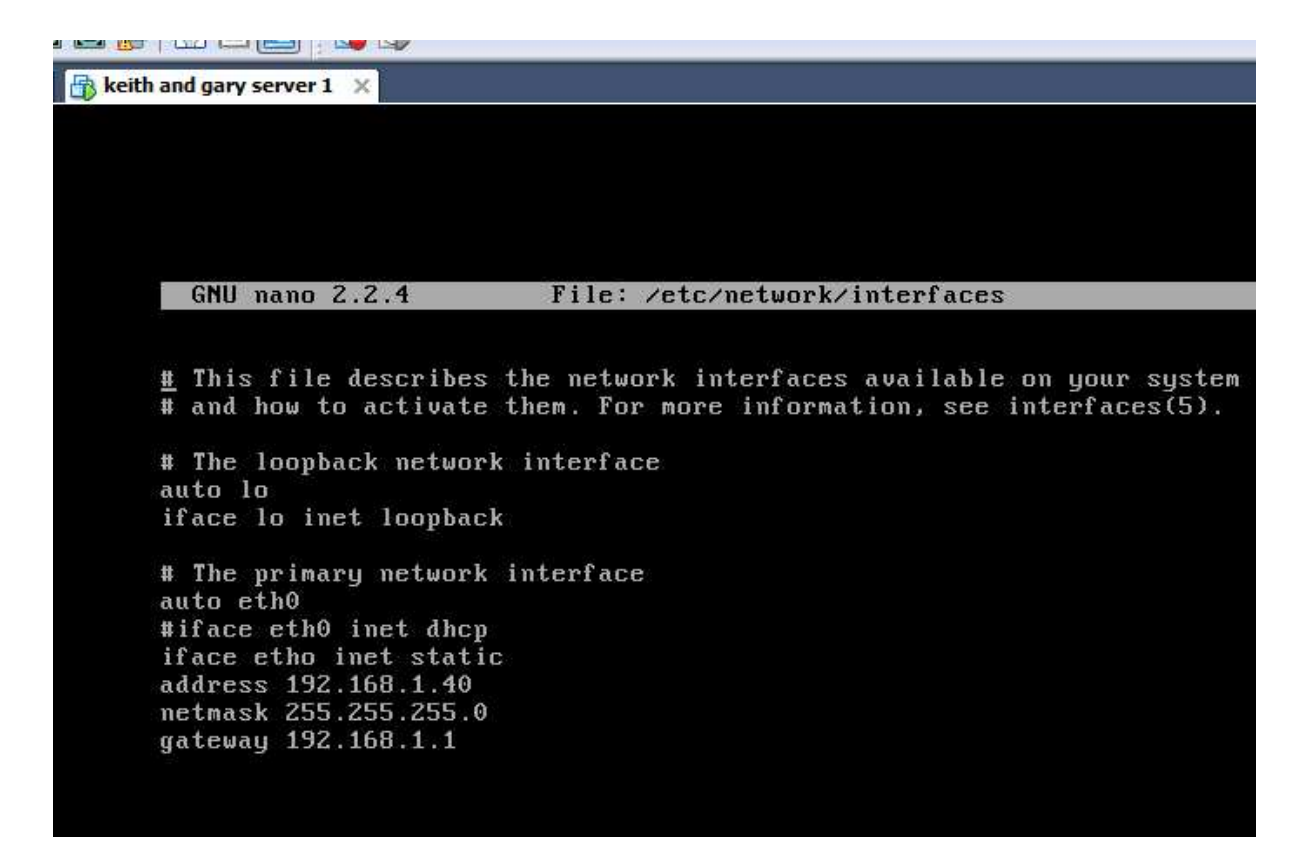

#cp /etc/dhcp3/dhcp.conf dhcpd.backup

#nano /etc/dhcp3/dhcpd.conf

**Example 1** keith and gary server 1  $\times$ **GNU nano 2.2.4** File: /etc/dhcp3/dhcpd.conf # which we don't really recommend. #subnet 10.254.239.32 netmask 255.255.255.224 { range dynamic-bootp 10.254.239.40 10.254.239.60;  $\#$ option broadcast-address 10.254.239.31;  $\sharp$ option routers rtr-239-32-1.example.org;  $\#$  $#$ } # A slightly different configuration for an internal subnet. subnet 192.168.1.0 netmask 255.255.255.0 { range 192.168.1.10 192.168.1.100; option domain-name-servers 192.168.1.2,192.168.1.3; option domain-name "keithandgary.localhost"; option routers 192.168.1.1; # option broadcast-address 10.5.5.31; default-lease-time 6000; max-lease-time 72000;

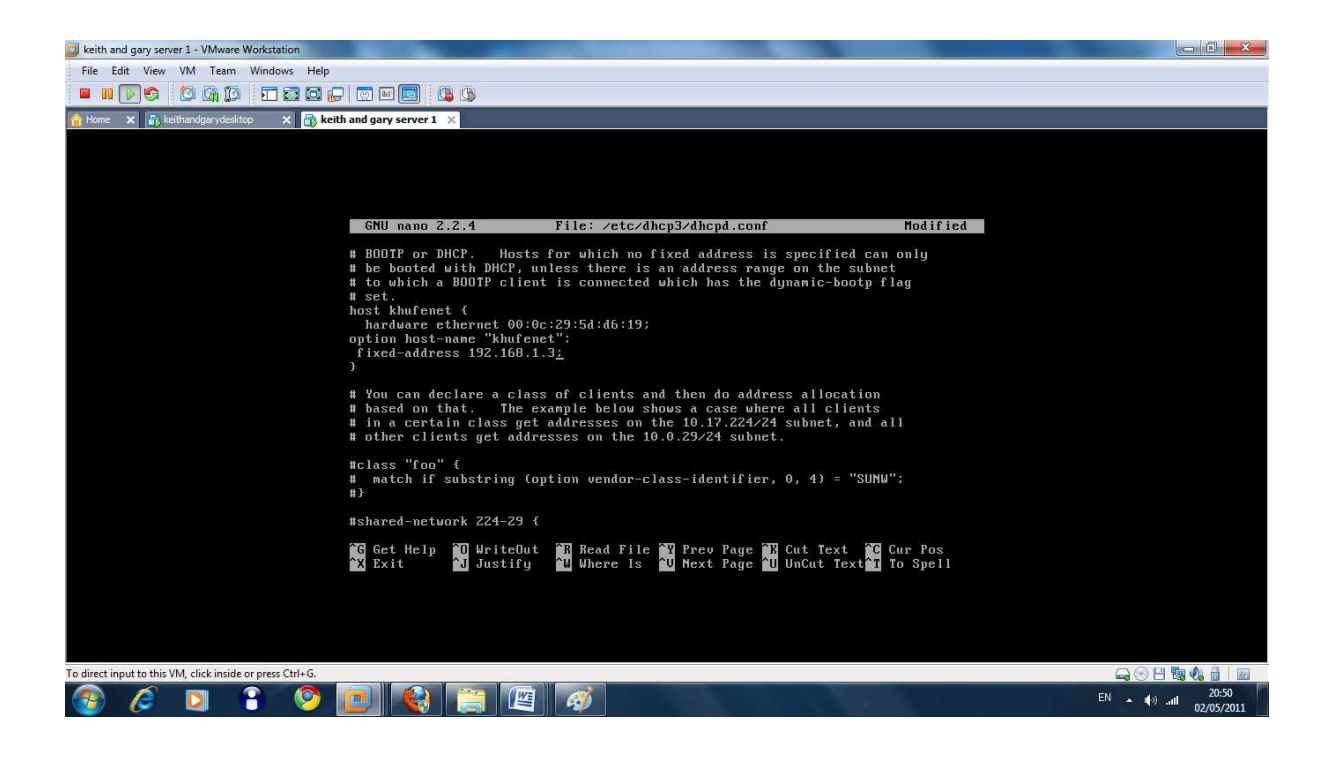

#### #nano /etc/default/dhcp3-server

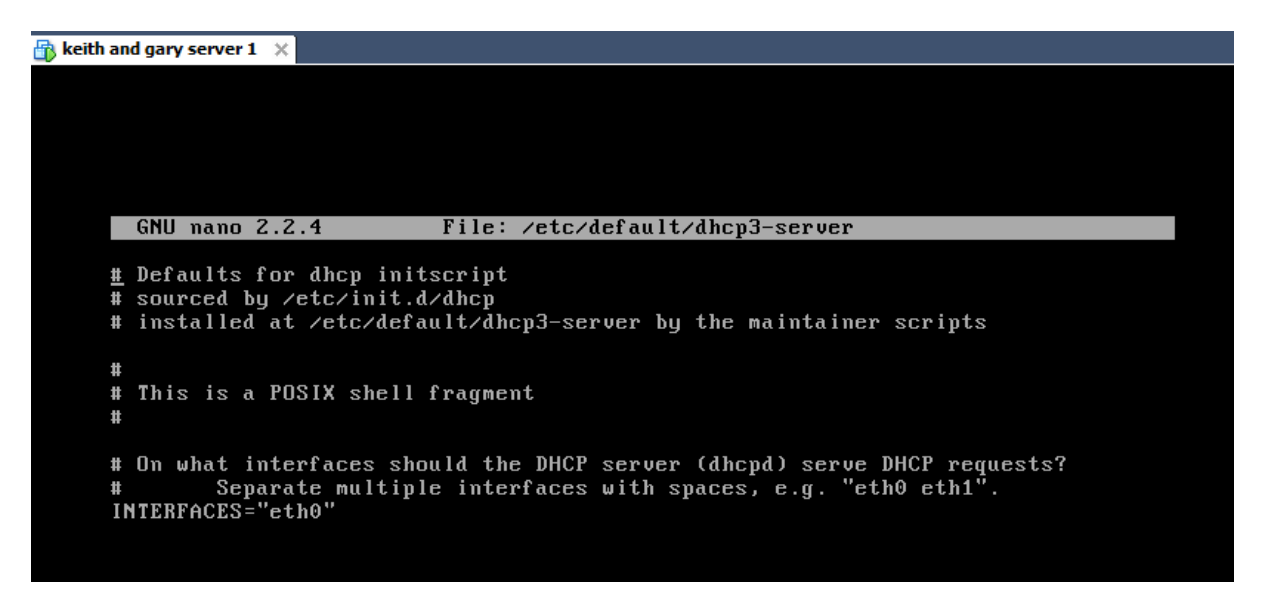

#/etc/init.d/dhcp3-server start

Test –

#dhclient eth0

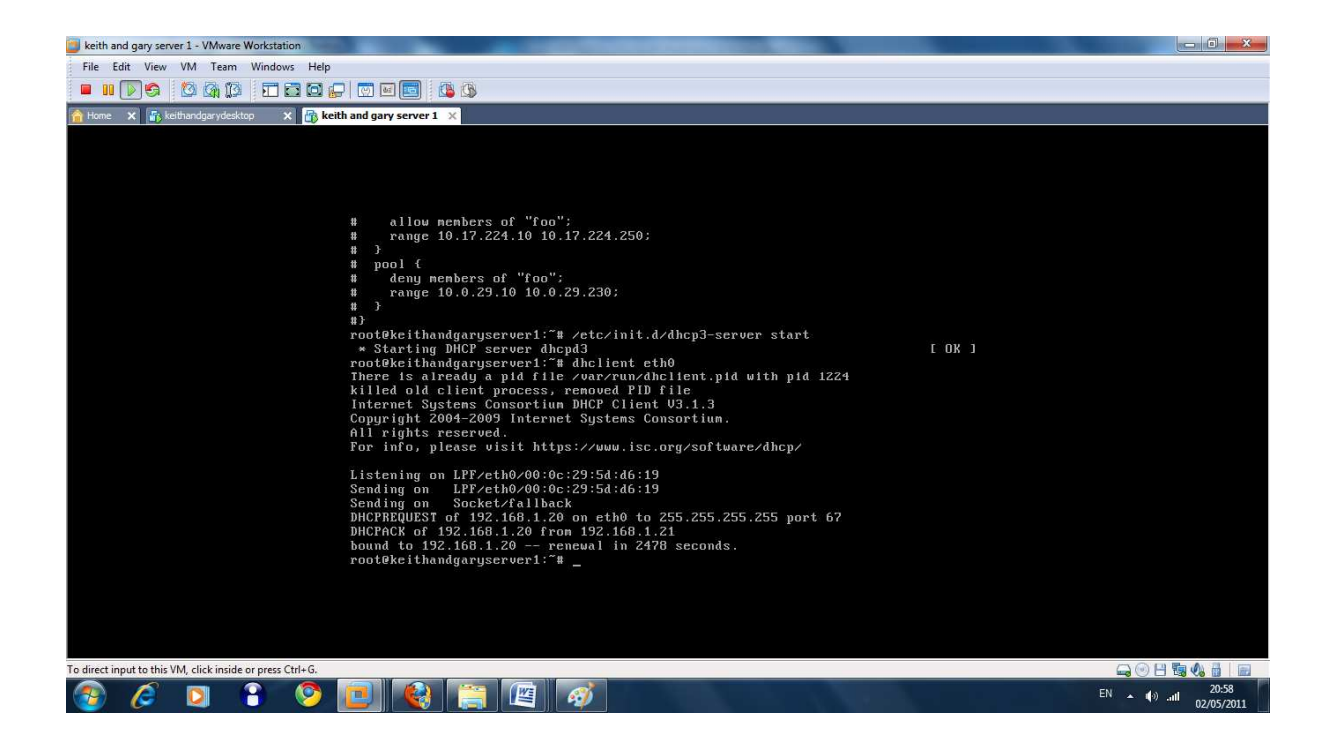

DNS SERVER-BIND

In bridged mode

#apt-get install bind9

#nano /etc/bind/named.conf.local

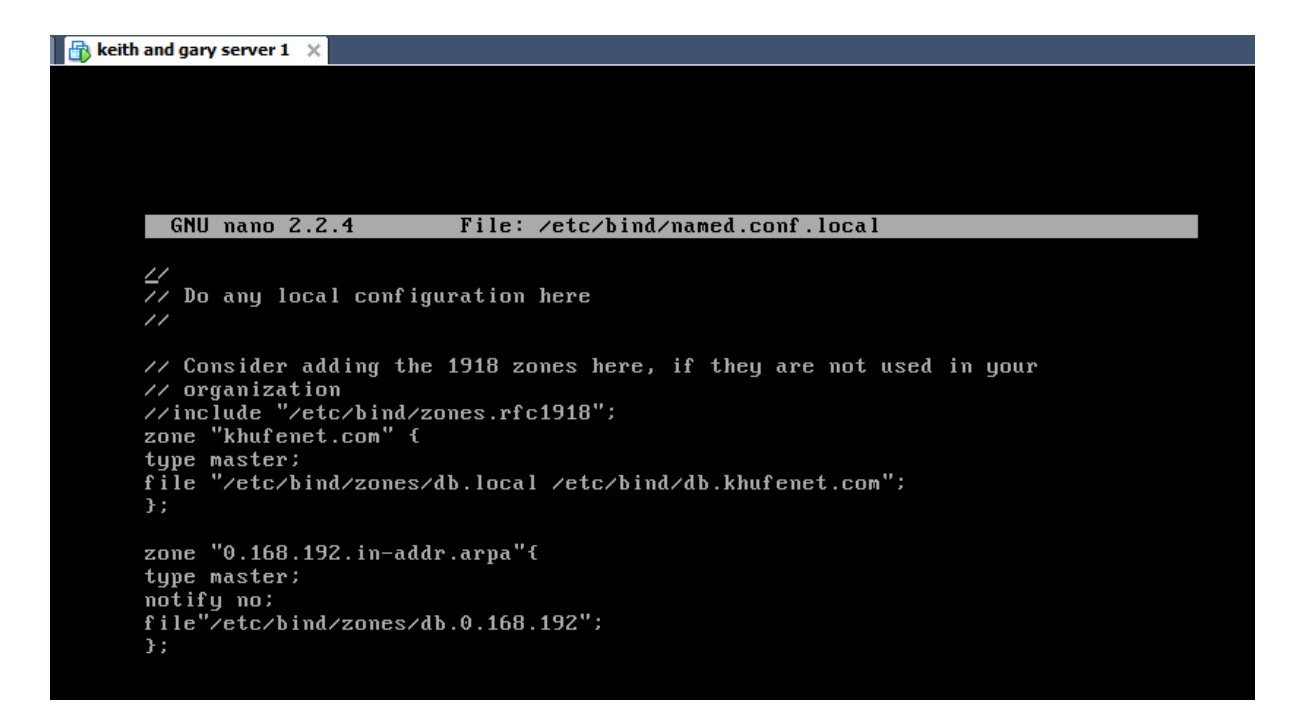

#### Enter the above details

#### #nano /etc/rersolv.conf

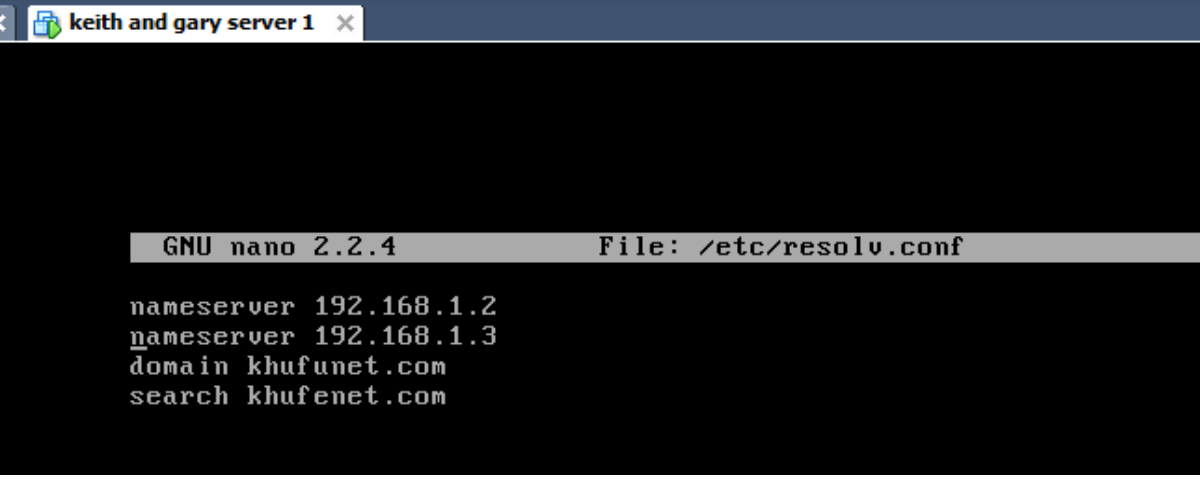

#nano /etc/bind/named.conf.options

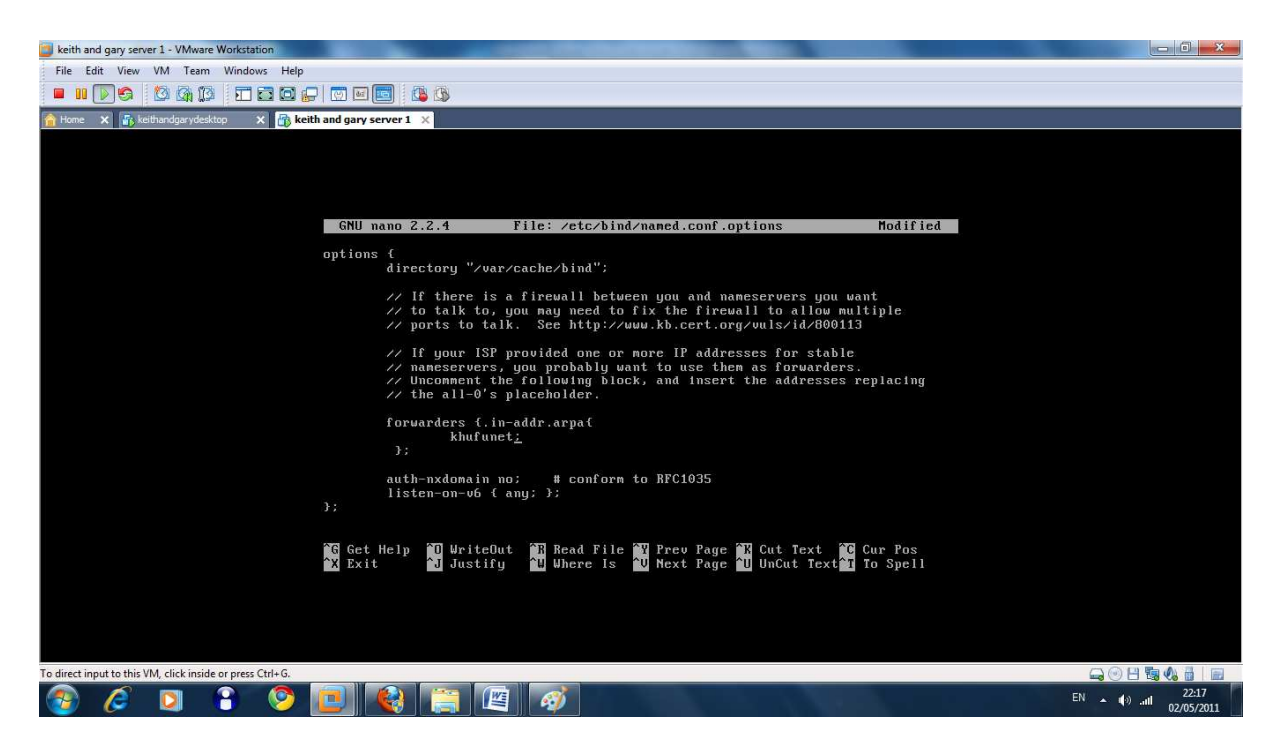

#service bind9 restart

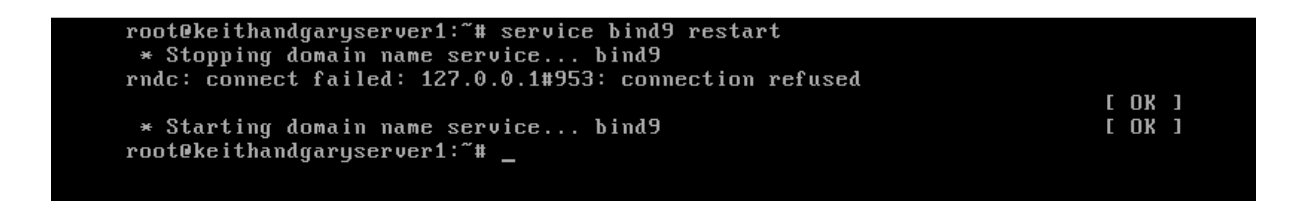

**Test:** 

Dig khufunet.com

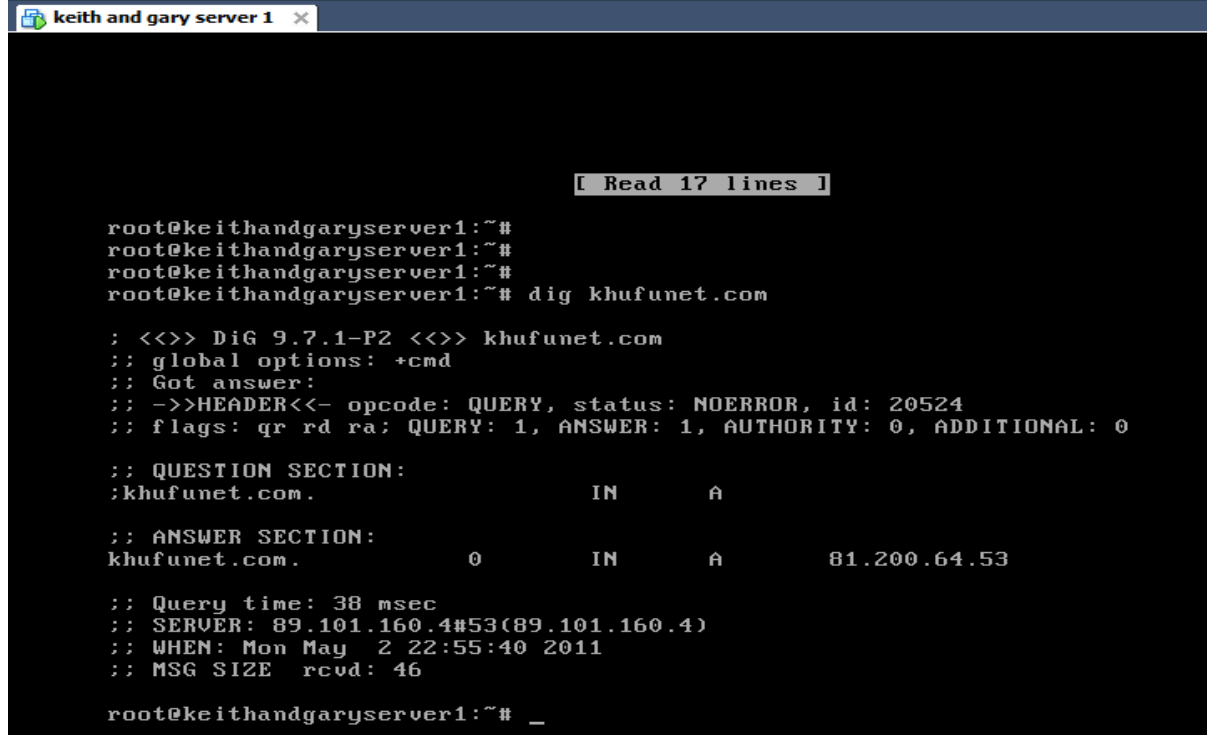

**Email server-dovecot** 

# #nano /etc/dovecot/dovecot.conf

## Protocols = pop3 pop3s imap imaps

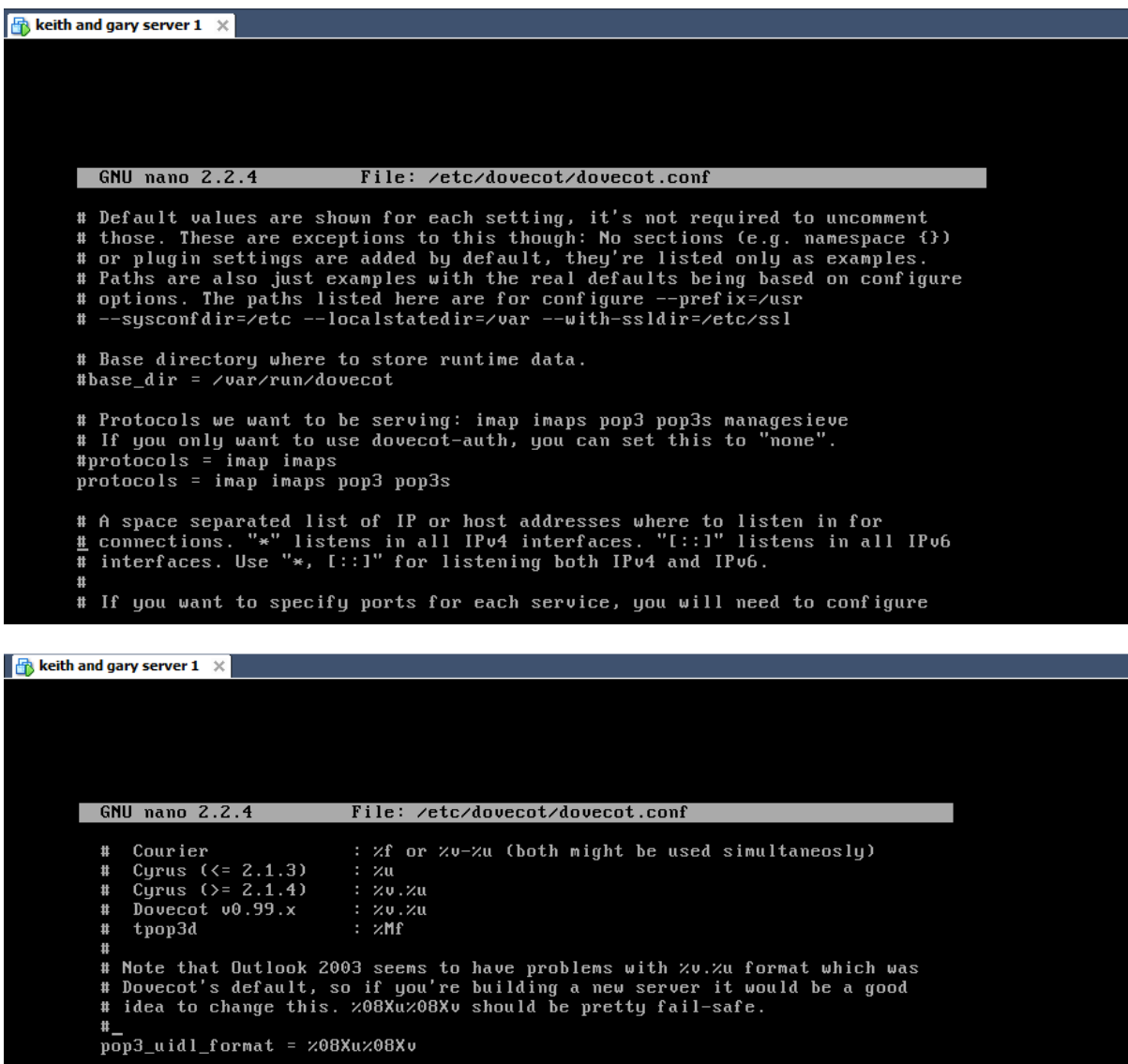

In same file change mail\_location=mbox:-/mail:INBOX=/var/mail/%u

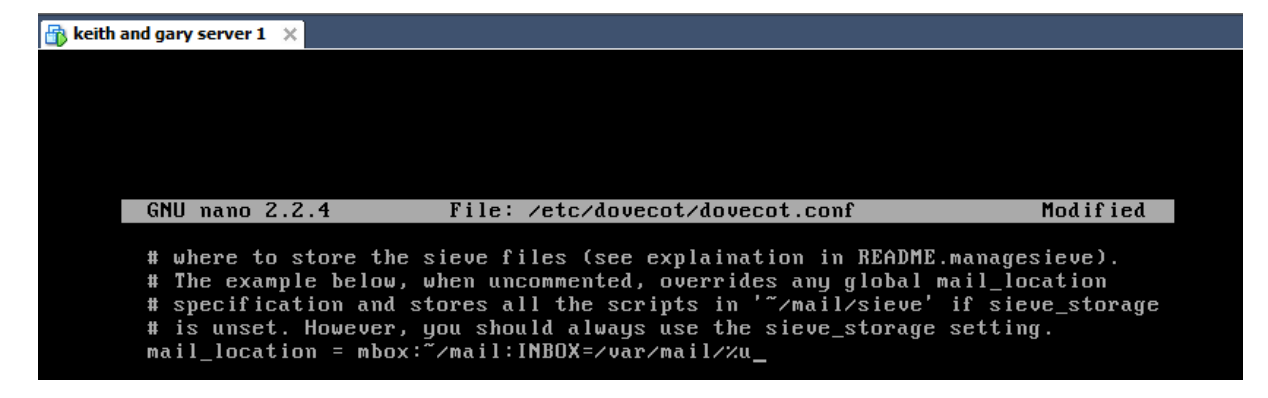

And

Main location=maildir:-/maildir

```
# See </usr/share/doc/dovecot-common/wiki/Variables.txt> for full
# Some examples:
#mail_location = maildir:~/Maildir
  mail_location = mbox:"/mail:INBOX=/var/mail/%u
```
#nano /etc/postfix/main.cf

## **Enter line:**

Home\_mailbox=maildir/

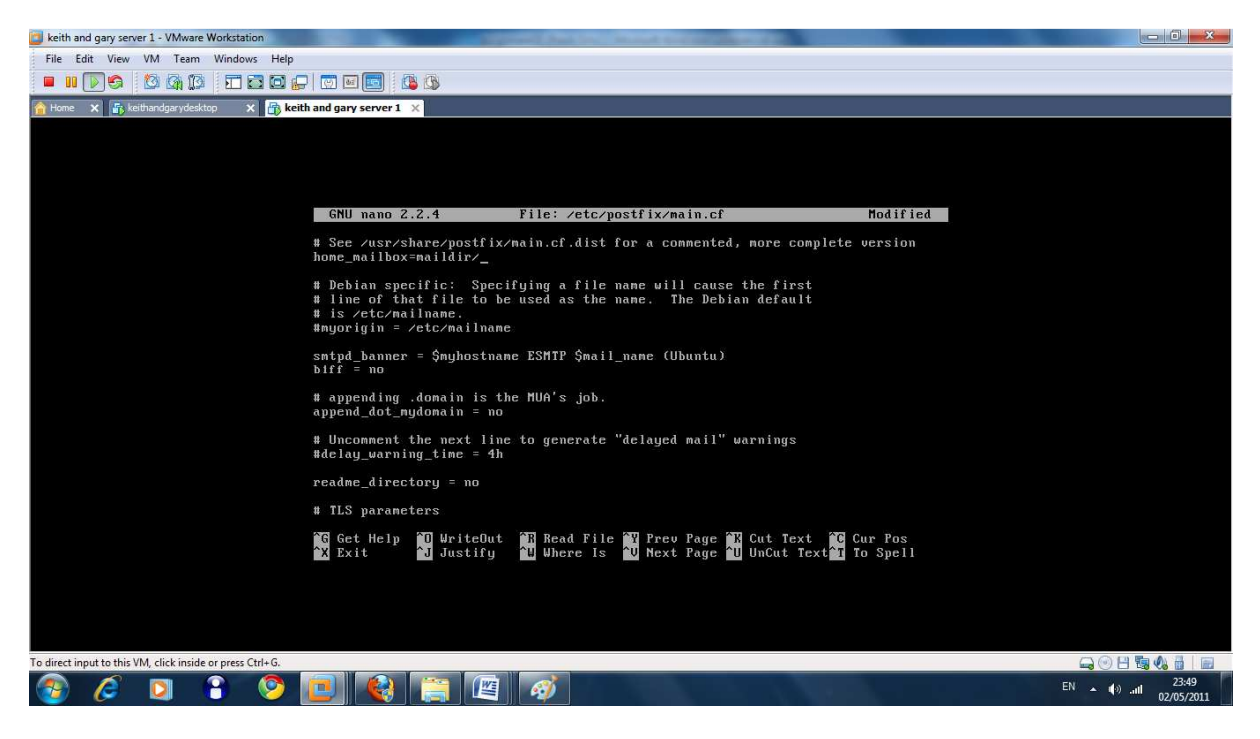

#nano /etc/dovecot/dovecot.conf

mail\_location=maildir:/home/%u/maildir

#### mail\_location = maildir:~/Maildir mail\_location = mbox:~/mail:INBOX=/var/mail/%u mail\_location=maildir:/home/%u/maildir\_

#maildirmake.dovecot /etc/skel/maildir

#maildirmake.dovecot /etc/skel/maildir/.drafts

#maildirmake.dovecot /etc/skel/maildir/.sent

#maildirmake.dovecot /etc/skel/maildir/.trash

#maildirmake.dovecot /etc/skel/maildir/.templates

#Cp –r /etc/skel/maildir /home/myuser/

#chown –R myuser:usergroup /home/myuser/maildir

#chmod –R 700 /home/myuser/maildir

#### **TEST:**

#start dovecot

```
\blacksquare keith and gary server 1 \timesroot@keithandgaryserver1:/etc/skel# cp -r /etc/skel/maildir /home/myuser/<br>root@keithandgaryserver1:/etc/skel# ls
                maildir
               mailuir<br>root@keithandgaryserver1:/etc/skel#cd<br>root@keithandgaryserver1:~#cp -r /etc/skel/maildir /home/myuser/<br>root@keithandgaryserver1:~# ls<br>dhcpd.backup files
               dhcpd.backup files<br>root@keithandgaryserver1:"# chown -R myuser:usergroup /home/myuser/maildir<br>chown:invalid user: 'myuser:usergroup'<br>root@keithandgaryserver1:"# cd /etc<br>root@keithandgaryserver1:"# cd /etc<br>root@keithandgary
                utility, e.g. service dovecot start
               Since the script you are attempting to invoke has been converted to an Upstart job, you may also use the start(8) utility, e.g. start dovecot root@keithandgaryserver1:~# start dovecot<br>start: Job is already running: doveco
```
#### **Check:**

#Ps –A | grep dovecot

#telnet localhost pop3

```
Connection closed by foreign host.
root@keithandgaryserver1:"#
root@keithandgaryserver1: "#
rootenoromanagargoortori.<br>root@keithandgaryserver1:~#<br>root@keithandgaryserver1:~# telnet localhost pop3
Trying ::1...Trying 127.0.0.1...
Connected to localhost.
Escape character is '^]'.
+OK Dovecot ready.
```
#### **Authentication:**

#nano /etc/dovecot/dovecot.conf

**Enter** 

Disable\_plaintext\_auth = no

#separator =  $\angle$ disable\_plaintext\_auth = no\_

**SSL:** 

#nano /etc/dovecot/dovecot.conf

#### **Uncomment out**

Ssl=yes

Ssl\_cert\_file=/etc/ssl/certs/ssl-cert-snakeoil.pem

Ssl\_key\_file=/etc/ssl/private/ssl-cert-snakeoil.key

Listen =  $*$ 

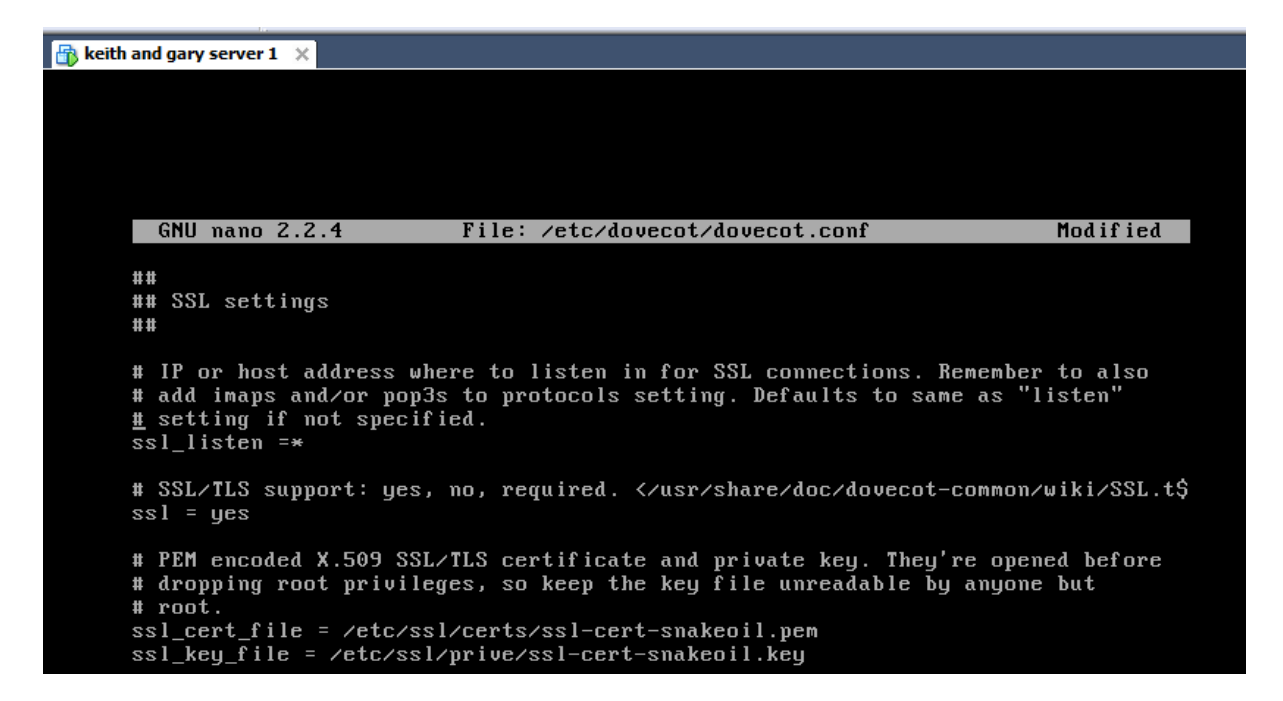

#### #nano /etc/dovecot/dovecot.conf

These two lines is what I changed or entered (note maybe can be uncommented)

```
login_greeting_capability= yes_
  imap_client_workarounds =tb=extra-mailbox-sep
```
# **Installing postfix**

#Apt-get install postfix

**#**dpkg-recofigure postfix

#postconf –e 'home\_mailbox=maildir/'

# sudo postconf -e 'smtpd\_sasl\_local\_domain ='

# sudo postconf -e 'smtpd sasl auth enable = yes'

# sudo postconf -e 'smtpd\_sasl\_security\_options = noanonymous'

# sudo postconf -e 'broken sasl auth clients = yes'

#sudo postconf -e 'smtpd\_recipient\_restrictions = permit\_sasl\_authenticated,permit\_mynetworks,reject\_unauth\_destination'

# sudo postconf -e 'inet\_interfaces = all'

#nano /etc/postfix/sasl/smtpd.conf

add

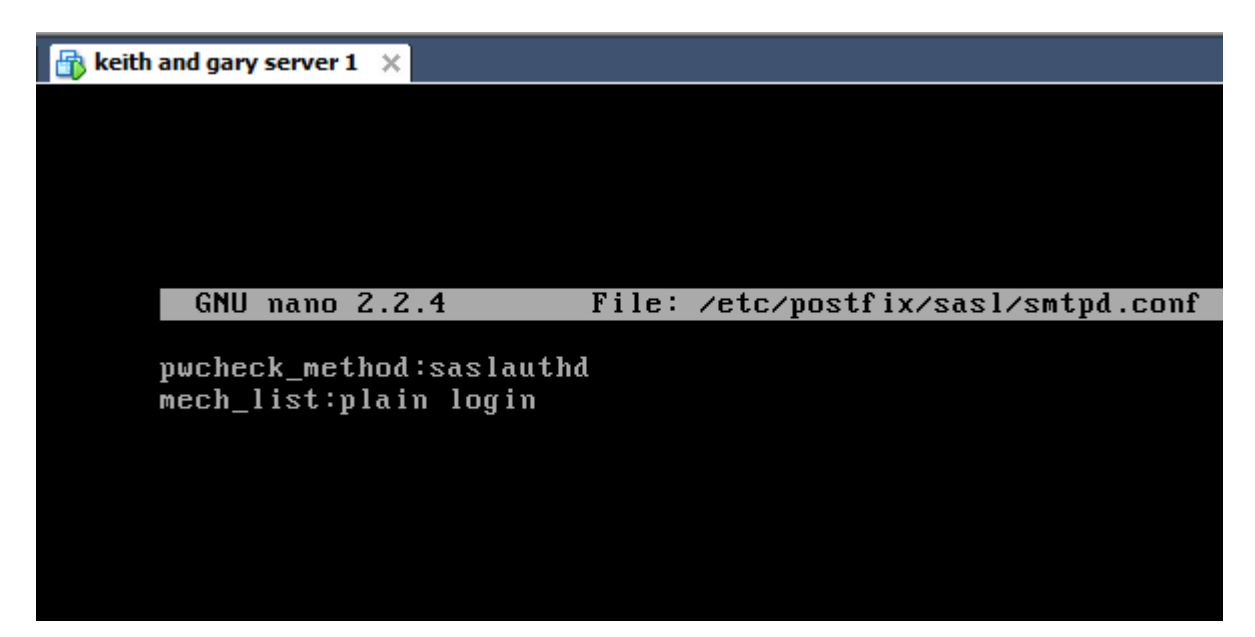

**# touch smtpd.key** 

#### **# chmod 600 smtpd.key**

# openssl genrsa 1024 > smtpd.key

# openssl req -new -key smtpd.key -x509 -days 3650 -out smtpd.crt # has prompts

# openssl req -new -x509 -extensions v3\_ca -keyout cakey.pem -out cacert.pem -days 3650 # has prompts

# sudo mv smtpd.key /etc/ssl/private/

# sudo mv smtpd.crt /etc/ssl/certs/

# sudo mv cakey.pem /etc/ssl/private/

# Sudo mv cacert.pem /etc/ssl/certs/

# sudo postconf -e 'smtp\_tls\_security\_level = may' # sudo postconf -e 'smtpd\_tls\_security\_level = may' # sudo postconf -e 'smtpd tls auth only = no' # sudo postconf -e 'smtp\_tls\_note\_starttls\_offer = yes' # sudo postconf -e 'smtpd\_tls\_key\_file = /etc/ssl/private/smtpd.key' # sudo postconf -e 'smtpd\_tls\_cert\_file = /etc/ssl/certs/smtpd.crt' # sudo postconf -e 'smtpd\_tls\_CAfile = /etc/ssl/certs/cacert.pem' # sudo postconf -e 'smtpd\_tls\_loglevel = 1' # sudo postconf -e 'smtpd\_tls\_received\_header = yes' # sudo postconf -e 'smtpd\_tls\_s # ession\_cache\_timeout = 3600s' # sudo postconf -e 'tls\_random\_source = dev:/dev/urandom' # sudo postconf -e 'cisco = cisco.Khufunet.com'

## **Summary and Conclusion**

## **Analysis of Project**

We both found this project to be much more challenging for us both than the previous project that we had to complete. There were a lot of new pieces of software that we had not come across yet so we would have to get accustomed to these and do the research to learn how to use them. We appreciated that Tim split the work up for us in an even way because we might not have agreed on what to do.

#### What you have learned?

We have learned how to install the required software and configure it so that it can be used in a practical situation. Another good thing that we have both taken from this project is team work. This project really relied heavily on teamwork as almost everything had to be done with both people present. And we had to help each other out a lot and educate each other on our different parts of the project.

#### What are the major problems you encountered?

A big problem we had was understanding how to apply the information on the software that we found on the internet to our project. Sometimes it is hard to know what applies to you when you are looking for information on the internet. Another problem we had was connectivity we found it hard to solve this problem and up to the very end we have had this problem.

#### What would you do differently?

We would have documented the steps that we took to complete the project better so that we would have had an easier time writing the report and not have to repeat the same processes twice. We would have planned out our time better so that it would have been more productive to get better use of the lab facilities.

## **Conclusion**

In conclusion we felt that this project was very beneficial to us and it gave us a great insight into what it takes to work well as a team. It also helped us in learning how to get the proper information from the internet and to do the proper research to get the information. Also it gave us all the information we learned about the different services that we were required to install for this project. We found through the course of this assignment that it was very enduring and it came with great reward and frustration at times. We felt that there was good help on the internet in regard to some of the packages that we had to install but also felt confused with some parts of the installations. Particularly with postfix and BIND we found these to be the most challenging installs. Overall we both felt we did all we could do with this project and we did enjoy doing most of the tasks besides getting a bit frustrated when trying to get things to work. We had a bit of trouble as we ran into problems when altering configurations to install other packages but we feel like we corrected this.